- 17 Choose Binary from the Encoding selection.
- 18 Uncheck PostScript Color Management.
- 19 Click OK to print.

# **Contour Cutting and Spot Color Printing**

Using a ColorCAMM PRO you can print objects and then cut a contour line around them. Also you can print using a Spot Color ribbon. To use such features, you have to install and use special color libraries in your design application such as Illustrator or QuarkXpress. No special settings or changes is needed on Roland COLORCHOICE.

You can create objects using the following Spot Colors. All these objects will be printed using a special ribbon.

- Gold Resin
- Silver\_Resin
- Red\_Resin
- Blue Resin
- White\_Resin
- Orange\_Resin
- Green\_Resin

Contour cutting lines can also be created using a special color

• CutContour

On your Roland COLORCHOICE Installation CD, you will find Color Library files for each application. If you are using PhotoShop, you will not be able to print in Spot Colors and contour cut.

### **Adobe Illustrator 7**

- 1 Copy a file 'ColorCAMM PRO.ai', located in the 'SpotColor Library\ColorCAMM PRO\Illustrator' folder of the Roland COLORCHOICE installation CD to the Swatch Libraries folder of Illustrator.
- 2 Start Illustrator.
- 3 Open the file that you want to contour cut, if it's not already open.
- 4 Select "ColorCAMM PRO" in the Windows\Swatch Libraries menu to open the library. All Spot and CutContour colors appear in the library.

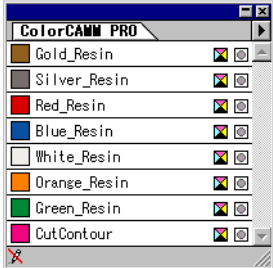

- 5 To make a cutting line, select CutContour as the color for the paths that you would like to cut. To make an object that will be printed using a spot color, just fill it using a Spot Color from the library. You can change the color of the contour line or spot color by changing the Swatch Options. Remember, the color mode should always be Spot Color.
- 6 Print the file as you normally would.

4 Select User Defined Inks in the Type list.

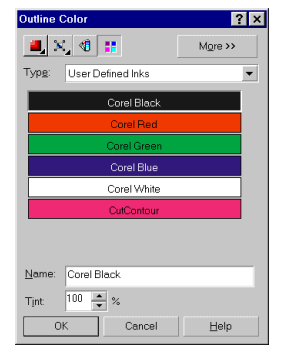

5 Select CutContour to apply it to the selected objects.

#### **Using the Palette to make an object that will be printed in Spot Color**

- 1 Select objects that will be printed in Spot Color.
- 2 Go to Tool bar>Fill Tool.

Fill Color Dialog button

3 Click the 'Custom Palettes' button in 'Uniform Fill' dialog.

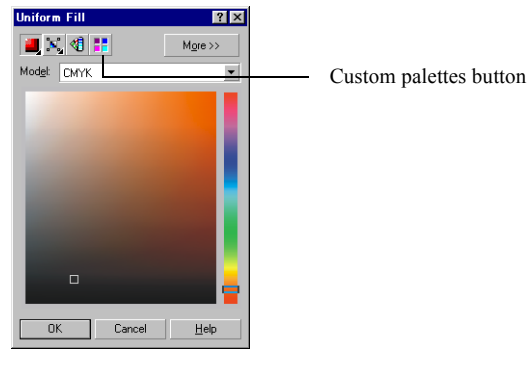

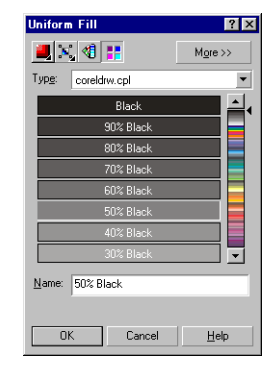

4 Select User Defined Inks in the Type list.

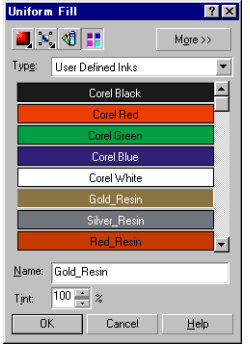

5 Select a Spot Color to apply it to the selected objects.

## **FreeHand 8**

1 Copy the file 'ColorCAMM PRO.bcf', located in the 'Spot Color Library\ColorCAMM PRO\FreeHand' folder

- to FH8\Usenglsh\Colors folder.
- 2 Start FreeHand.
- 3 Create a new design file or open an existing file.
- 4 Execute Window>Panels>Color List and open the Color List Palette.
- 5 Select 'ColorCAMM PRO' from the 'Options' menu of Color List Palette. All the Spot Colors and the Cut Contour color will be listed in the Color Library window. Select all the colors that will be used. You can select multiple colors pressing the Ctrl key.
- 6 Click OK. The Special Colors will be added to the Color List Palette.
- 7 To make a cutting line, select Cut Contour as the color for the paths that you would like to cut. To make an object that will be printed using a spot color, just fill it using a Spot Color from the Color List Palette.

## **QuarkXPress 4**

- 1 Select Edit>Color and click Add from the Default Color dialog.
- 2 Execute File>Import and select the file 'ColorCAMMPRO QuarkXPress.qxd', located in the 'Spot Color Library\ColorCAMM PRO\QuarkXPress' folder. (It is best to copy this file to your Hard Disk before importing it.)
- 3 Click "Select All" to move all the items to Use Items and click OK.
- 4 Click Save to save the color palette.
- 5 Use the added color palette to create the new design.

### **PageMaker 6.5**

- 1 Copy the file 'ColorCAMM PRO.bcf ', located in the 'Spot Color Library\ColorCAMM PRO\PageMaker6.5' folder to the Pm65\Rsrc\Usenglsh\Color folder.
- 2 Create a new design or open an existing file.
- 3 Click Window>Color and display the Color Palette. Click on the New icon from the Color Palette.
- 4 Select ColorCAMM PRO from the Color Edit Library pull down menu. All the Spot Colors and the Contour Cut color will be listed in the Color Library window.
- 5 Click OK. Color Edit dialog is displayed.
- 6 Click OK to close the dialog.
- 7 The colors will be added in the Color Palette. Use this palette to define the Cut line and the objects that will be printed using Spot Color ribbons.

#### **How to set the contour cut line on Corel DRAW with RCC**

Please note that the color palette named 'userinks.cpl' in [SpotColorLibrary] – [CAMMJET,COLORCAMM] – [CorelDRAW] folder in CD-ROM of RCC should not be used.

For instructions on how to set a CutContour line in CorelDraw, please follow these guidelines:

- 1. Run Corel DRAW
- 2. Open the Palette Editor.

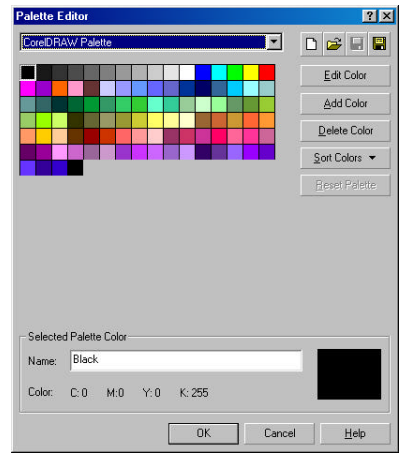

3. Choose the "User Defined Inks" or "Custom Spot Colors"

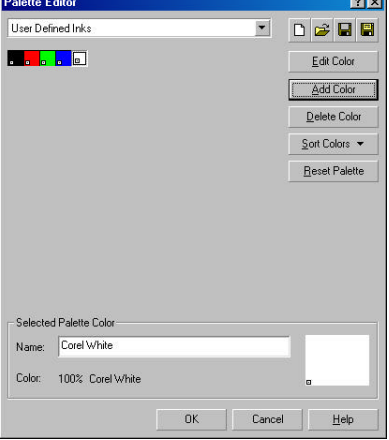

4. Click 'Add Color'

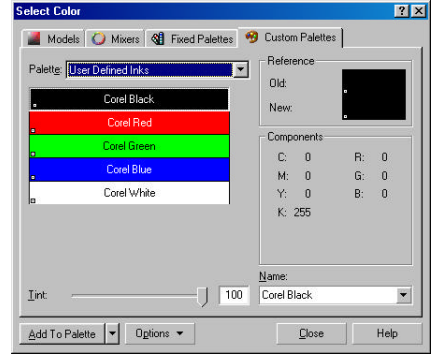

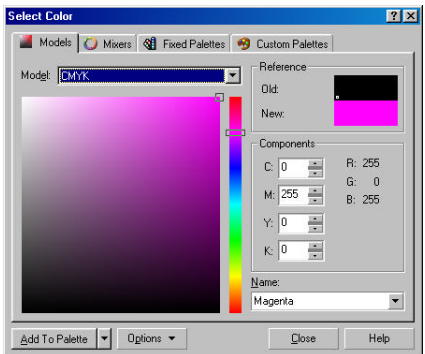

- 5. Click 'Models' tab, and then choose 'CMYK' in model.
- 6. Create a new color for contour cutting with CMYK model, and then click 'Add To Palette'. It can be *any* color, however, the naming of the color is critical.
- 7. Close the 'Select Color' dialog box.
- *8.* Choose a new color defined in the above section. The new color is named 'unnamed color'. Change it to 'CutContour'. It is important that only this name is chosen. *Note: Please capitalize 'CutContour'*

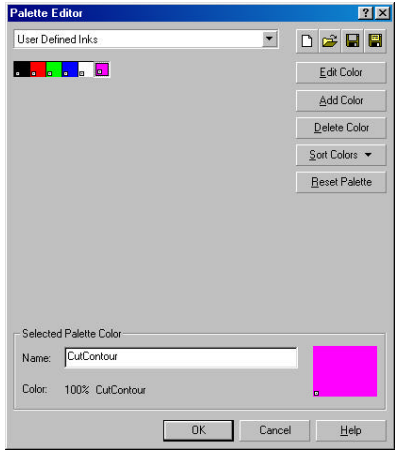

#### **Using the Palette**

- 1. Select object that you want to cut.
- 2. Go to Tool bar>Outline Color.
- 3. Click the 'Custom Palettes' button in 'Outline Color' dialog.
- 4. Select User Defined Inks in the Type list.
- 5. Select CutContour to apply it to the selected objects.

*\*Special note* – To print from origin select the layout tab in the print menu and select top right.